天津外国语大学 VPN 系统使用说明

(MacOS)

网络安全和信息化办公室 2023.10

## 使用过程中如有问题请联系信息化建设办公室,电话 *23283551* 转 *808*。

VPN 系统已与新版统一认证平台集成,账号为学号/工号,默认密码 为身份证后 8 位, 登录后请按提示尽快修改密码。

(研究生学号中的字母,请使用小写字母 y、b)

1. 下载 VPN 客户端并安装

下载地址: https://vpn.tjfsu.edu.cn/portal/#!/down client new, 选择 macOS 客户端。

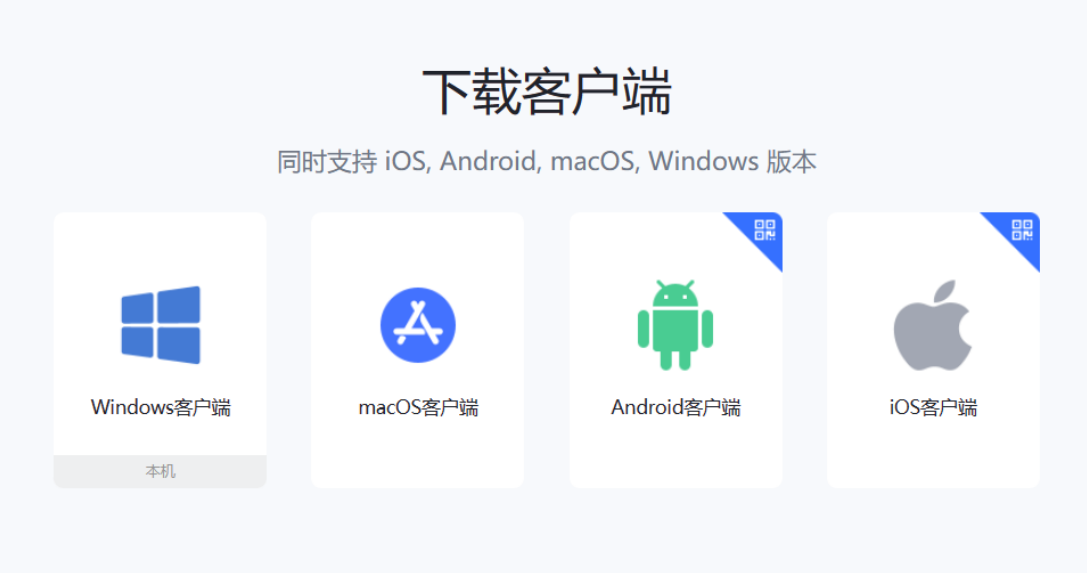

- 2. 安装 VPN 并使用
- (1)下载完成后请打开 aTrustInstaller.pkg, 点击"继续"。

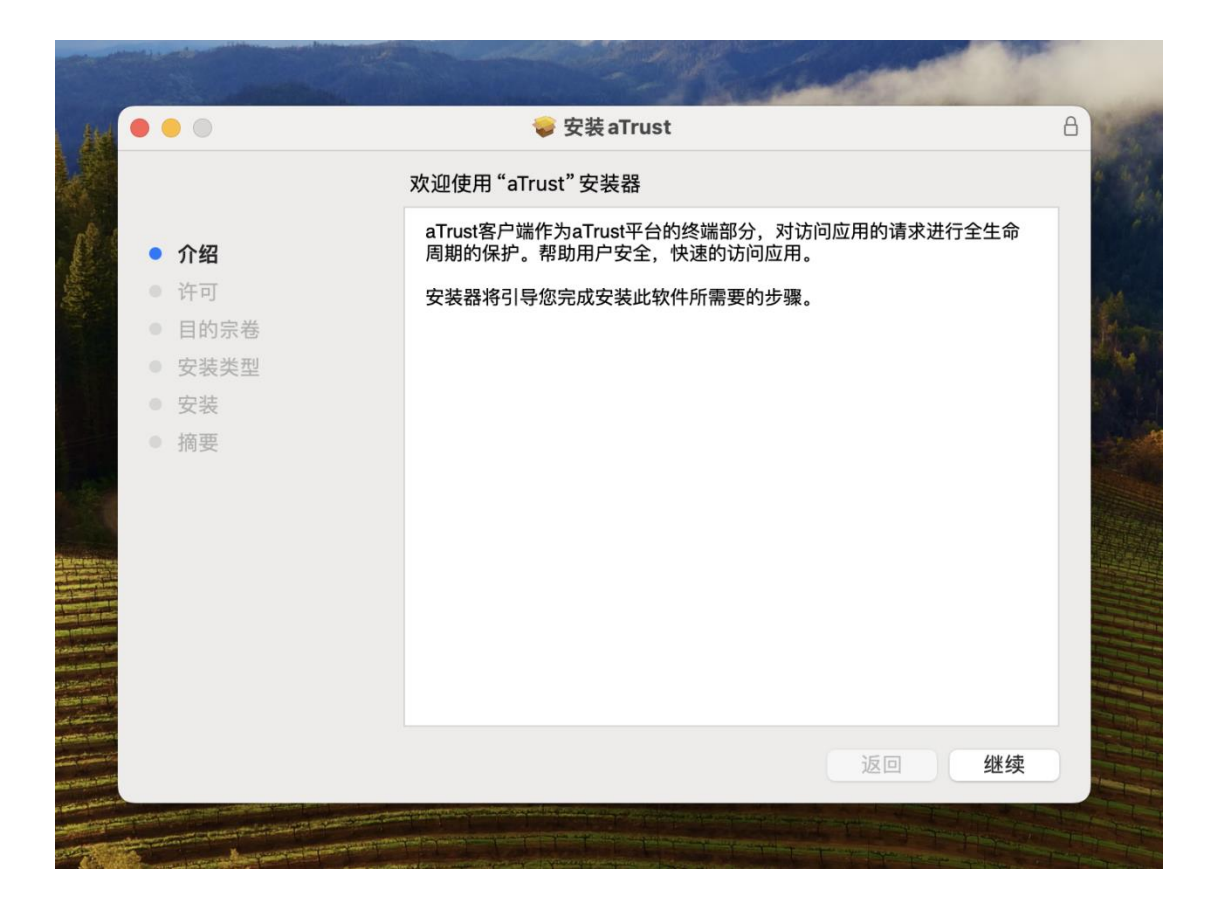

(2)安装过程中,点击"同意"。

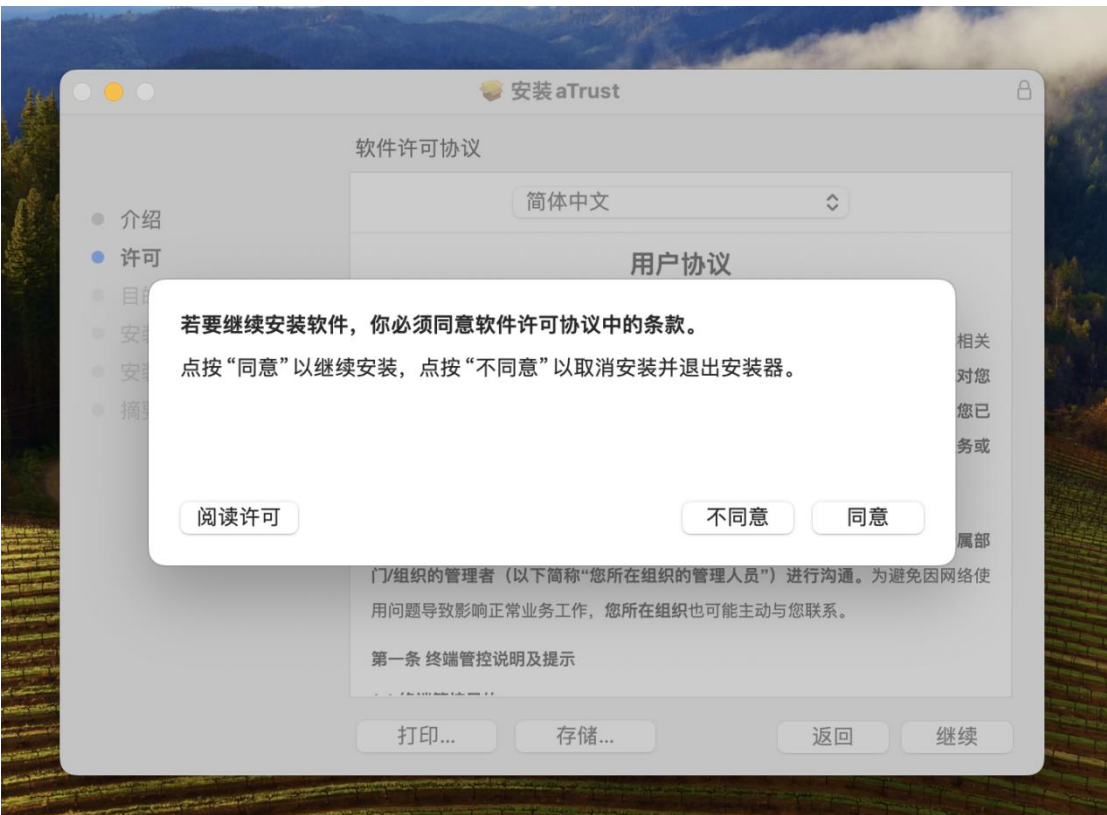

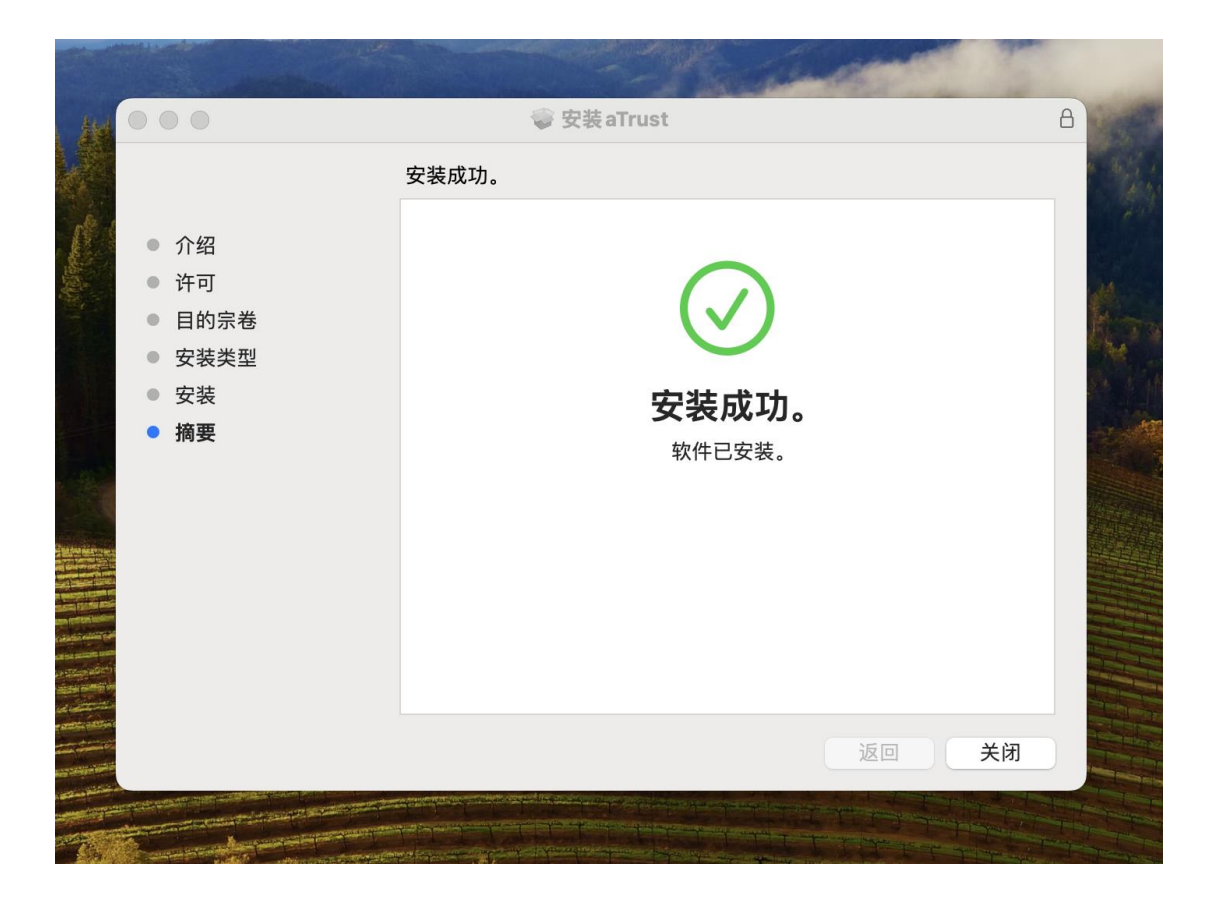

(3) 使用 VPN

安装完成后点击 aTrust 图标打开 VPN 程序, 打开之后输入账号和密码。 账号与新版统一认证平台集成,账号为学号/工号,默认密码为身份证后 8 位,登录后请按提示尽快修改密码。

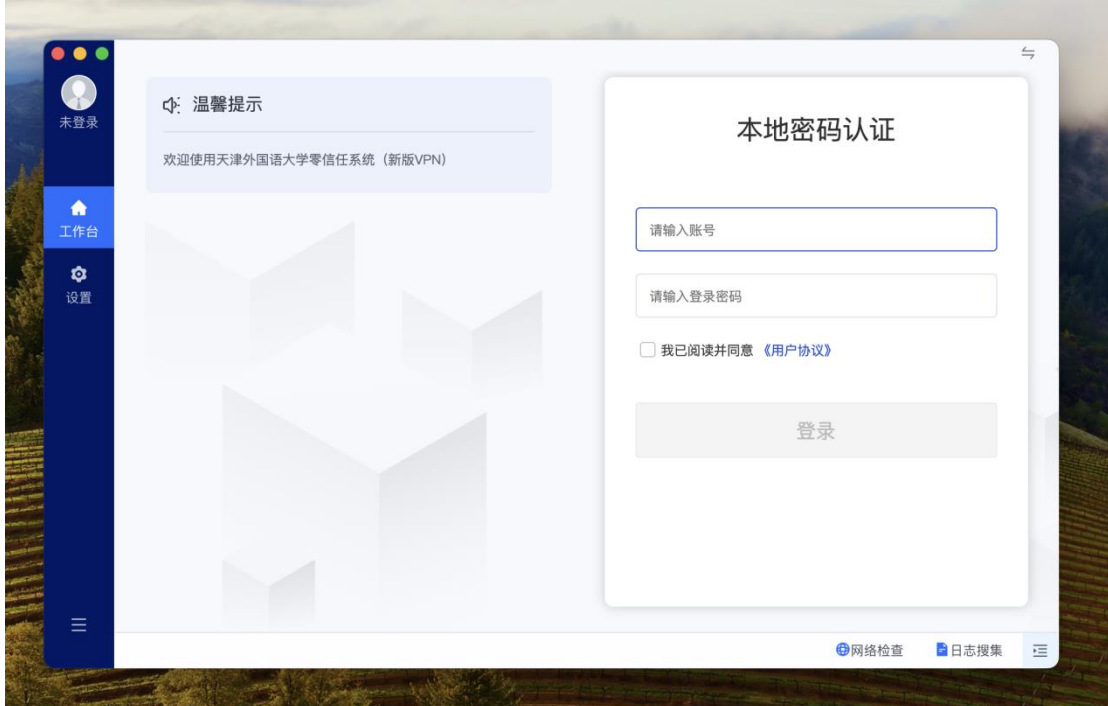

登录后入未修改初始密码,请按提示尽快修改初始密码。 登录成功后用户即可查看 VPN 资源并访问。

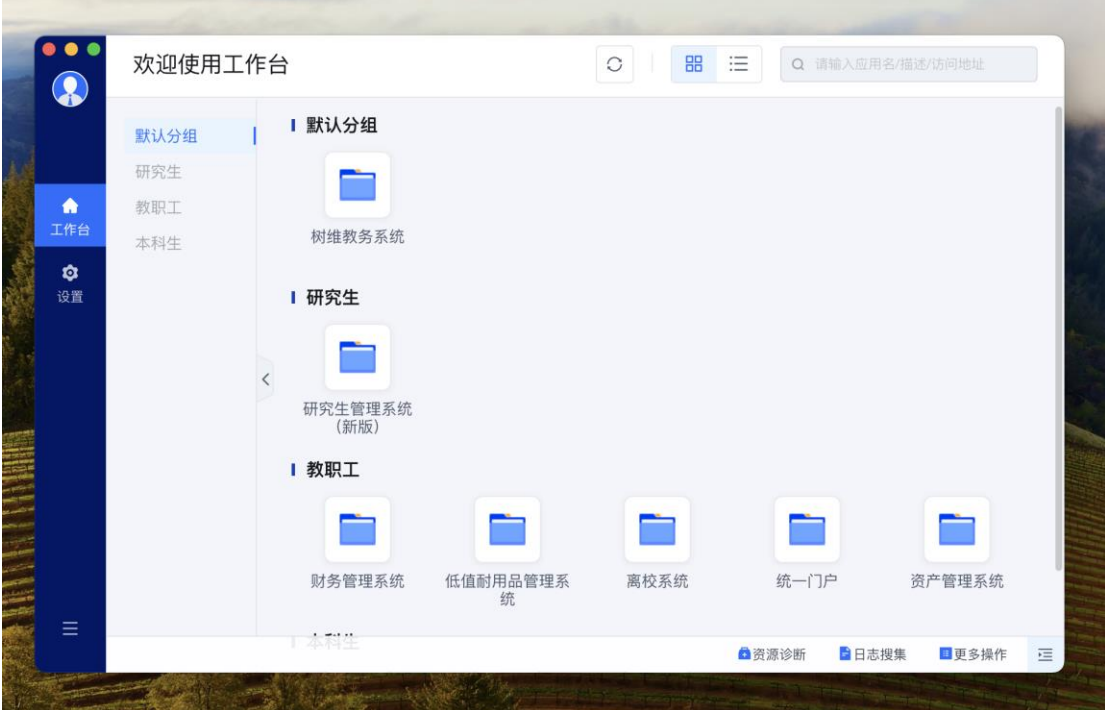

## 3. 使用完成并注销

为保证VPN系统性能及用户连接带宽,用户使用VPN访问完成所需资源后, 请注销账户断开 VPN 连接,点击左下角的 **[**注销登录**]**按钮即可注销账户。如下 图所示。

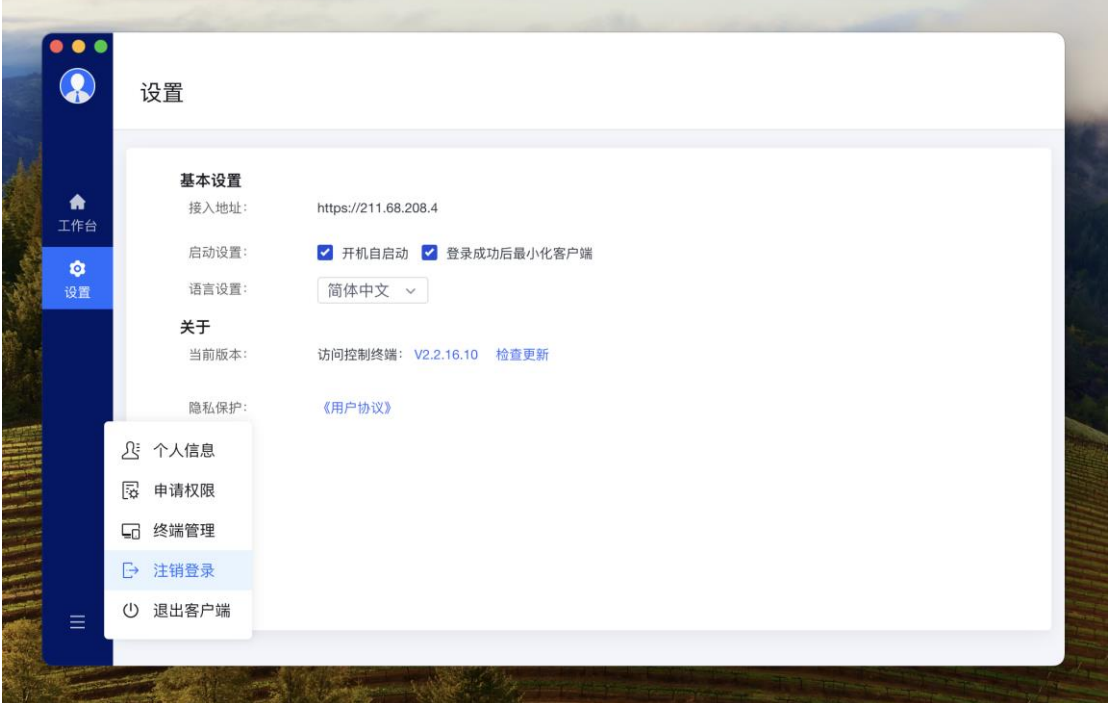